# 「실업인정 인터넷 신청」 매뉴얼

#### <인터넷 실업인정 신청 대상자>

- ◆ 구직급여 수급자격이 인정된 사람으로서 방문형 실업인정 대상자가 아닌 인터넷 실업인정 신청 대상자로 지정된 사람은 구직급여 수급 기간 동안 인터넷 실업인정 신청이 가능합니다. (코로나19 관련 지침)
- ◆ 1차 실업인정일에는 반드시 1차 실업인정 인터넷 강의를 듣고 실업인정 신청을 해야 합니다.

#### 1 홈페이지(www.ei.go.kr) 접속 및 본인인증

- ① 고용보험 홈페이지 우측의 '개인로그인'을 클릭 합니다.
- ② 인터넷 실업인정 신청을 위해서는 반드시 본인인증을 해야 합니다. (공동인증서, 금융인증서, PASS인증, 디지털원패스 중 한 가지 방법 선택)

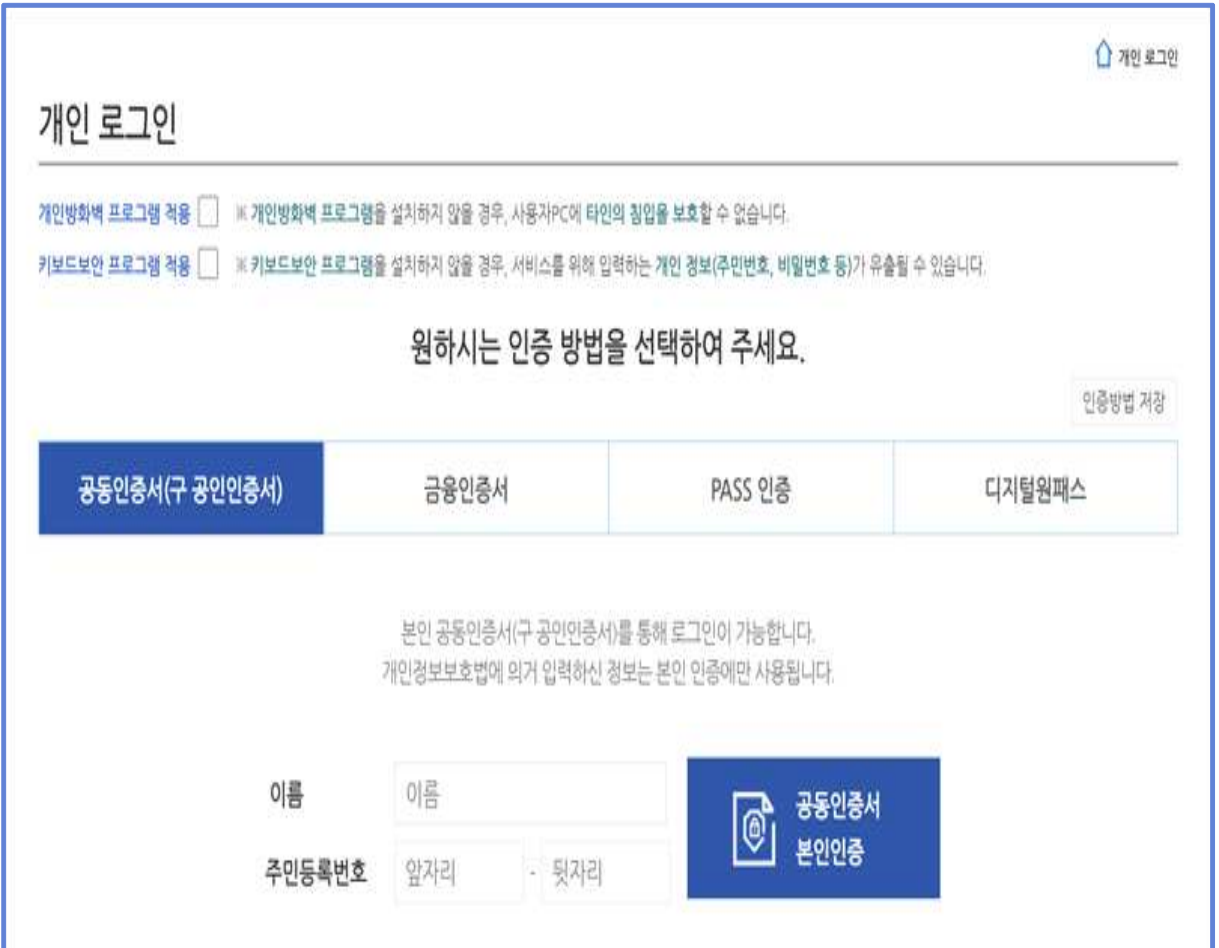

### 2 실업인정 인터넷 신청 접속

① 메인페이지의 '실업인정 인터넷 신청'을 클릭하거나, '개인서비스 → 실업인정 → 실업인정 인터넷 신청' 메뉴를 통해 실업인정 인터넷 신청 화면으로 접속합니다.

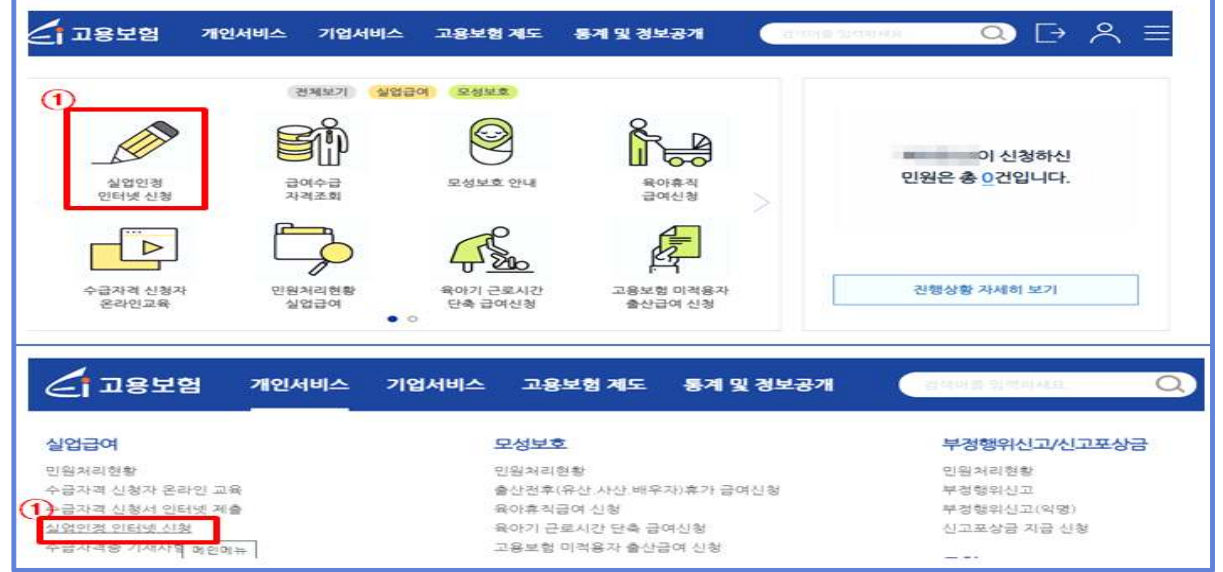

- 3 실업인정 인터넷 신청서 작성
- ① '실업인정 인터넷 신청'으로 접속하면, 실업인정 대상자의 상태에 따라 서로 다른 화면이 나타납니다.
	- ㉠ 인터넷 실업인정 대상자가 맞으면, 인터넷 실업인정 신청 화면

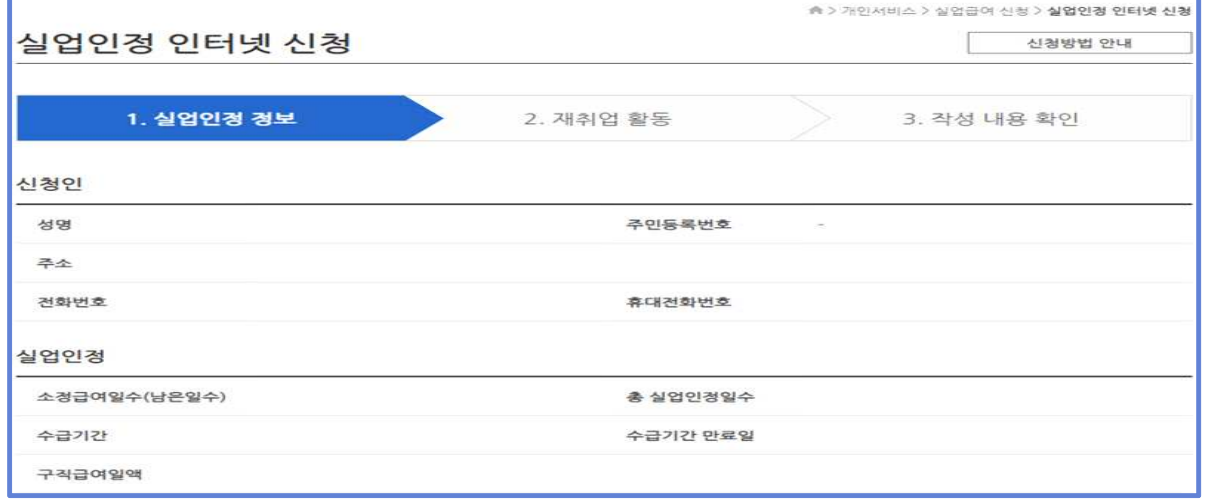

㉡ 수급자격 신청을 하지 않았으면, 실업인정 대상자가 아니라는 화면

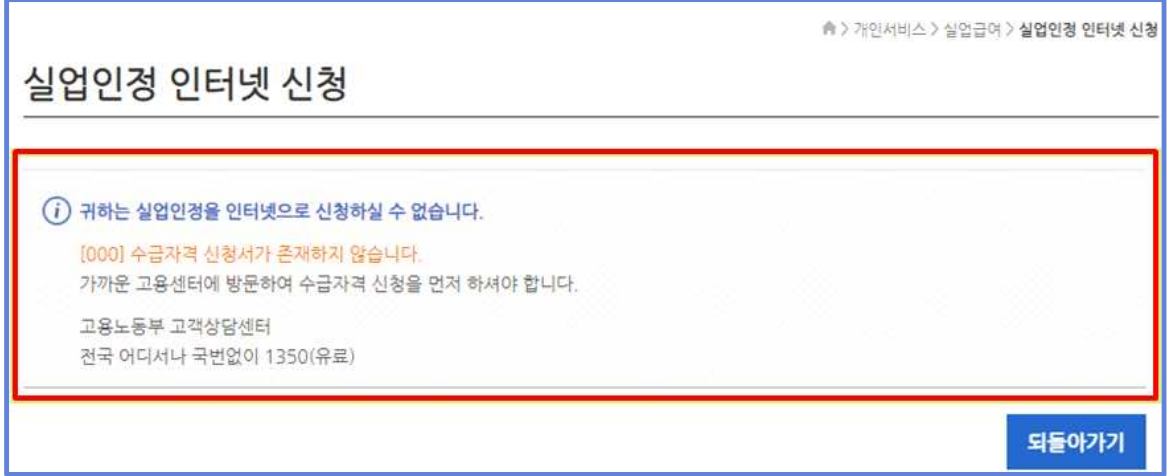

#### ㉢ 방문 실업인정 대상자라면, 고용센터에 방문하라는 화면

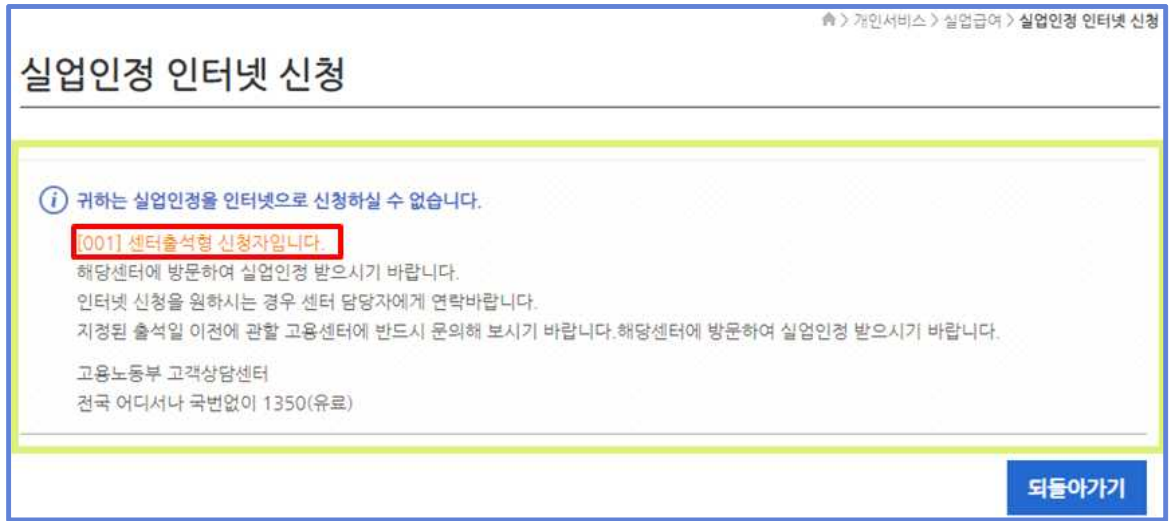

#### ㉣ 지정된 실업인정일이 아니라면, 신청할 수 없다는 화면

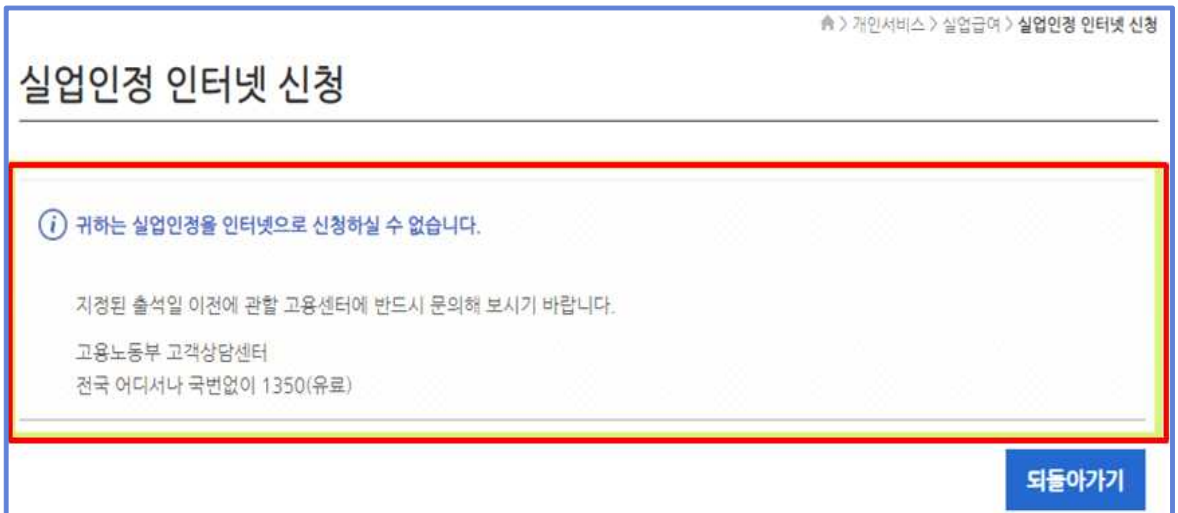

② 인터넷 실업인정 대상자가 맞으면, 아래의 순서에 따라 신청서를 작성합니다.

#### 가. '실업인정 정보' 작성(①~⑧)

- ① 신청인: 구직급여 수급자격을 신청할 때 작성된 기본 정보입니다. 기본 정보는 직접 수정할 수 없습니다. 변경하려면 수급자격증 기재사항 변경신고서에 변경신청서를 작성하여 변경하여야 합니다.
- ② 실업인정: 신청인의 수급자격 및 실업인정 관련 정보입니다.
	- 소정급여일수(남은일수): 구직급여 수급자격을 인정받을 때, 정해진 총 구직급여 지급일수와 앞으로 남아있는 지급일수입니다.
	- 총 실업인정일수: 현재까지 실업인정을 받은 총 일수입니다.
	- 수급기간 : 수급자격신청일부터 수급만료일까지의 기간입니다.
	- 구직급여일액 : 하루에 지급되는 구직급여액입니다.

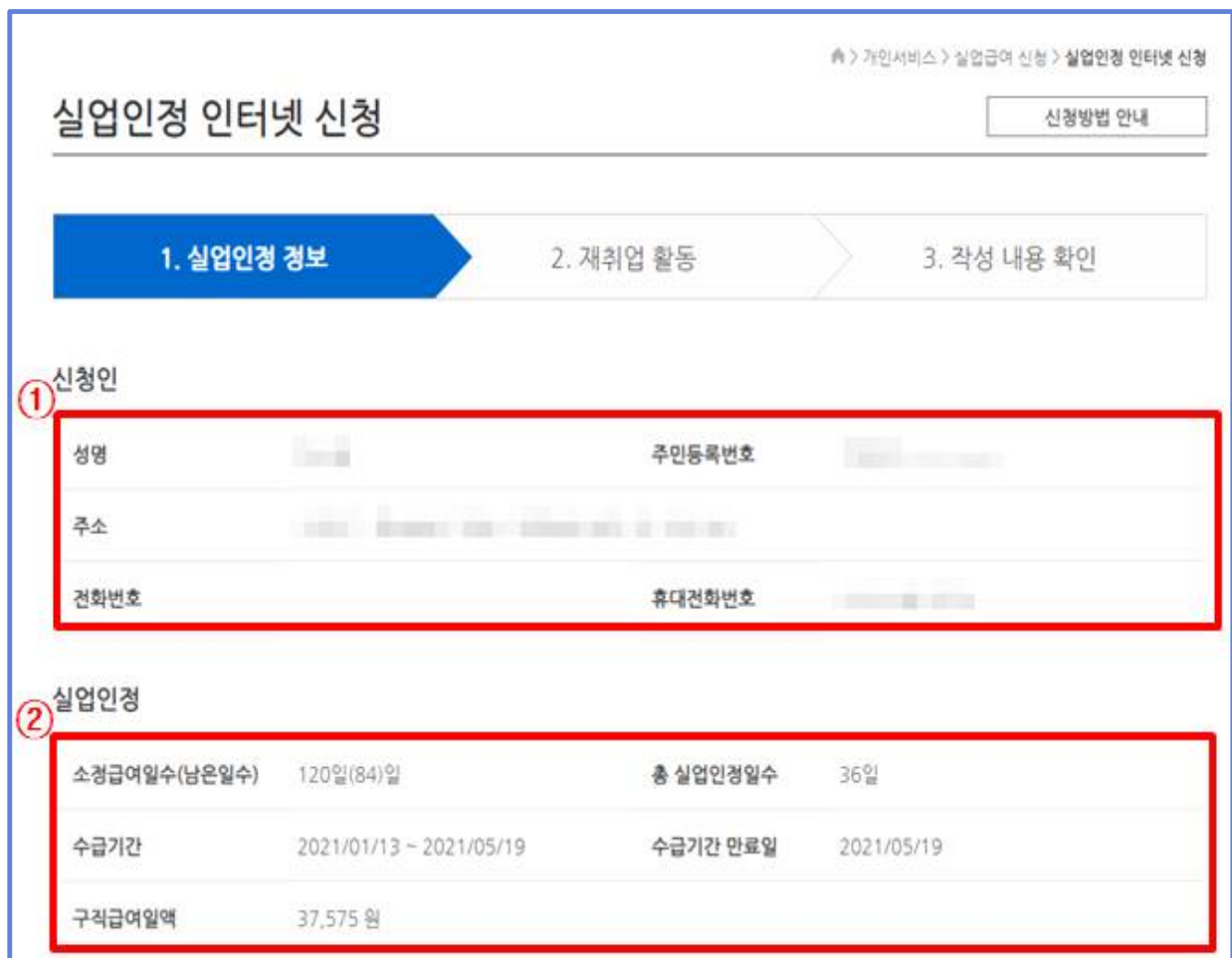

③ 신청서: 이번 실업인정일 관련 정보입니다.

- 지정된 출석일: 이번에 실업인정 신청을 해야 하는 날입니다.
- 실업인정대상기간: 지난 실업인정일의 다음 날부터 이번 실업인정일 (지정된 출석일)까지의 기간입니다.
- 계좌번호: 구직급여를 받을 계좌를 새로 등록하거나 변경하려면, 계좌번호를 입력하고 '통장사본' 항목에 새로 등록한 계좌의 사본을 첨부합니다.(사본을 첨부하지 않으면 다음 화면으로 넘어가지 않음)
	- \* 통장사본은 실물 통장의 사진, 인터넷 뱅킹 화면의 사진 또는 스크린샷 등 입력한 계좌번호와 예금주를 확인할 수 있는 화면이어야 함
	- \* 자세한 계좌등록 방법은 17페이지 확인

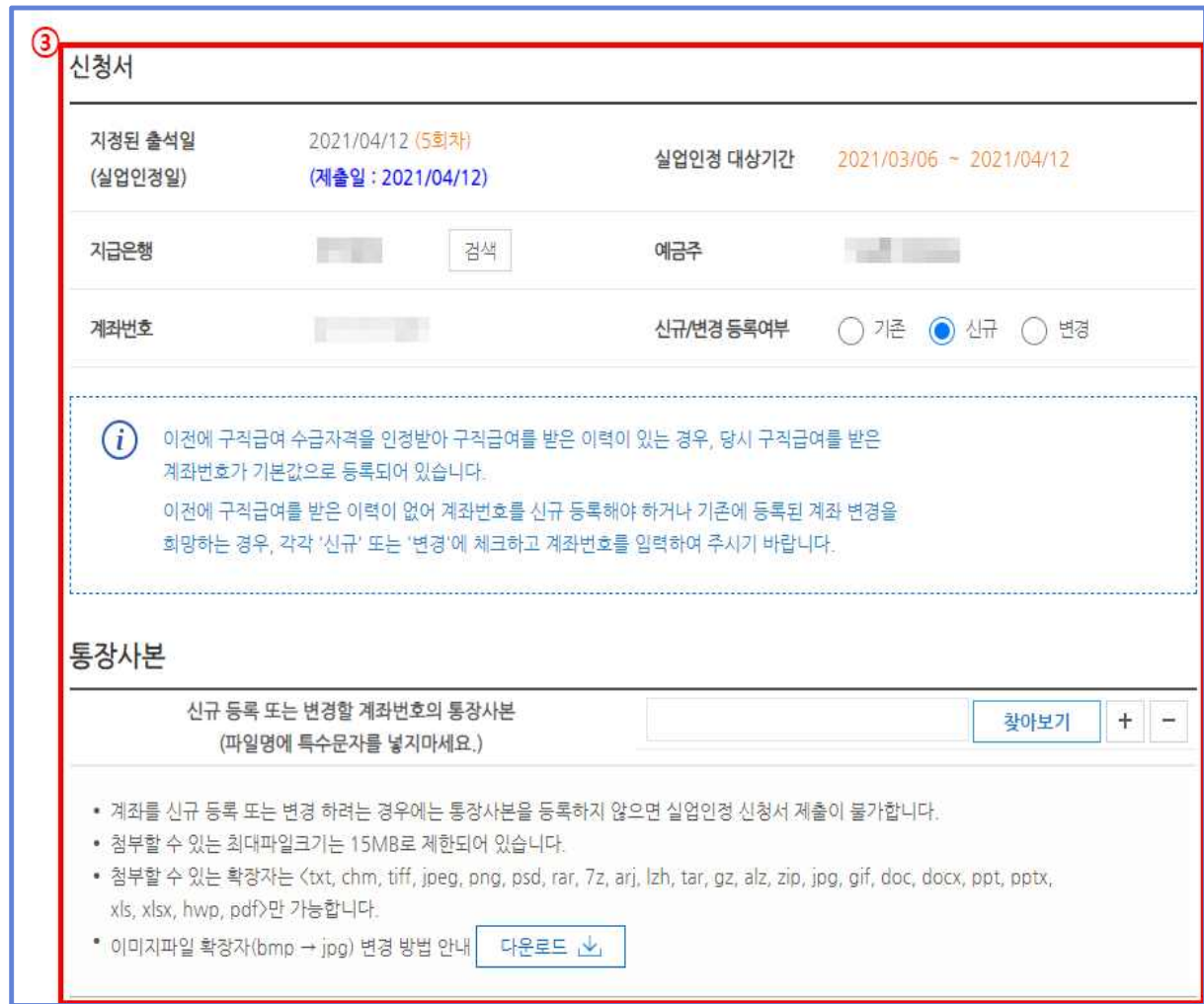

- ④ 실업크레딧(예술인 구직급여 수급자 제외): 국민연금 가입기간 추가 산입 희망 여부 등을 선택하는 화면입니다.
	- 구직급여 수급기간 중 국민연금 가입기간 추가 산입 희망여부: 구직급여 수급기간에도 국민연금 납부를 중단하지 않고 실업크레딧을 통해 납부를 지속하고자 하는 경우 '신청함'을 선택
		- \* '신청함'을 선택하면, 그 아래의 '국민연금 가입기간 추가산입 희망 시 고지서 수령 방법', '국민연금 보험료 자기부담금 납부 시 자동이체 희망 여부', '재산 소득 확인 동의 여부' 등을 체크할 수 있습니다.

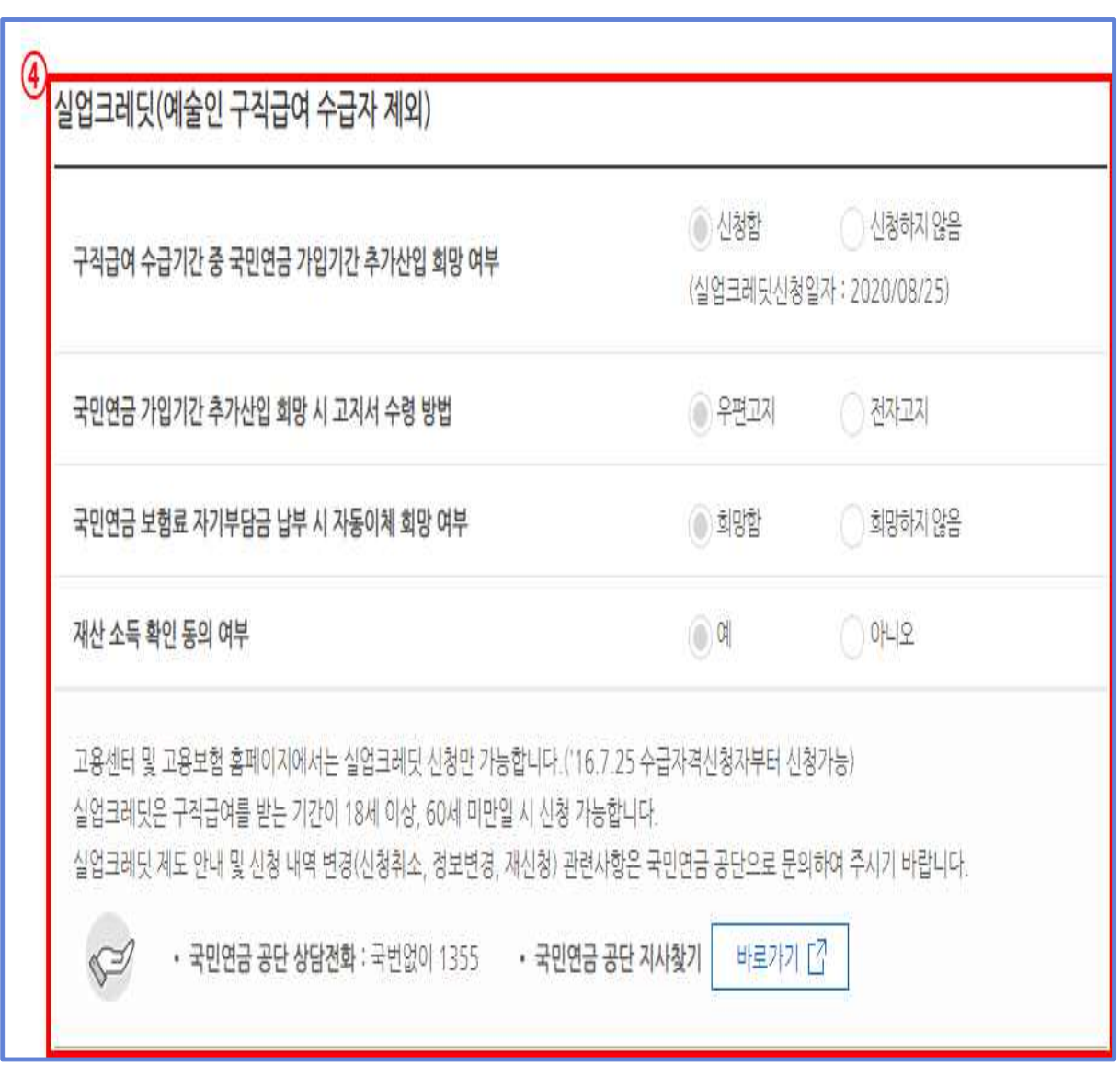

- ⑤ 실업인정대상기간 중 일을 했거나 소득이 발생했으면, '예'를 선택하고 그렇지 않다면 '아니오'를 선택합니다.
	- ✋ 일했거나, 소득이 발생한 사실을 숨기면 **부정수급**에 해당하여, 5년 이하의
	- 징역 또는 5천만원 이하의 벌금이 부과될 수 있습니다. ✋ 어떠한 형태로 일했더라도 모두 신고해야 하고,(공공근로, 아르바이트, 회의 참석, 자문 등) 신고된 내용에 따라 고용센터에서 취업에 해당하는지 판단하며, 취업한 날에 대해서는 구직급여가 지급되지 않습니다.
- ⑥ 산재 휴업급여를 받거나 수급권이 있는 사람은 인터넷 실업인정 신청서를 작성할 수 없습니다.(관할 고용센터로 문의)
- ⑦ 실업인정대상기간 중 취업했거나 사업을 개시한 경우에는 인터넷 실업인정 신청서를 작성할 수 없습니다.
	- \* 개인서비스 → 실업급여 → **취업사실 신고** 메뉴에 접속하여, 재직증명서 또는 사업자등록증 등 증빙서류를 첨부하여 취업을 신고하면 됩니다. (취업 신고를 할 때 고용보험에 가입되어 있는 상태라면, 재직증명서 등 별도의 증빙서류를 제출하지 않아도 됩니다.)
- ⑧ '다음' 버튼을 선택하여 재취업 활동 작성 페이지로 이동합니다.

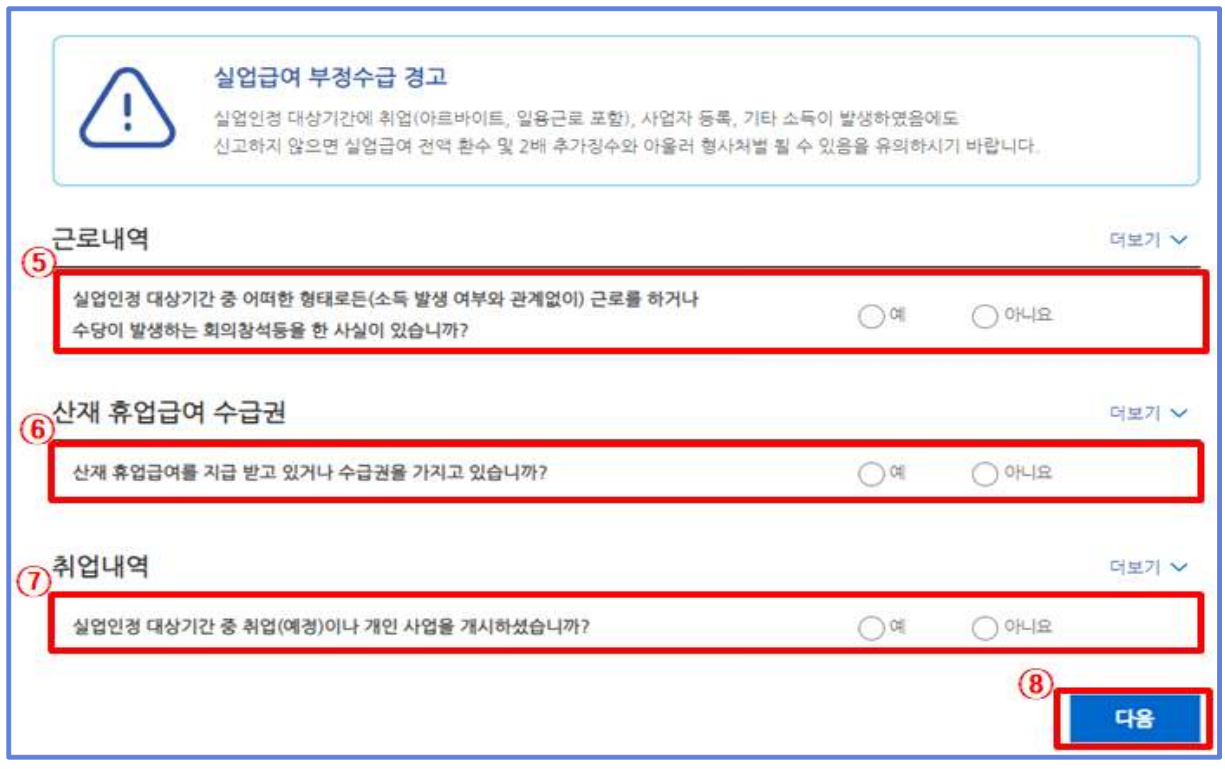

#### 나. '재취업 활동' 작성(①~⑧)

- ① 실업급여 부정수급에 대한 안내를 확인하고 체크 합니다.
- ② 이번 실업인정 대상기간에 재취업활동으로 구직활동\*을 했으면 있음, 구직활동을 하지 않았으면 없음을 선택합니다.

\* 구직활동이란 구인응모, 입사지원, 면접 등을 의미합니다.

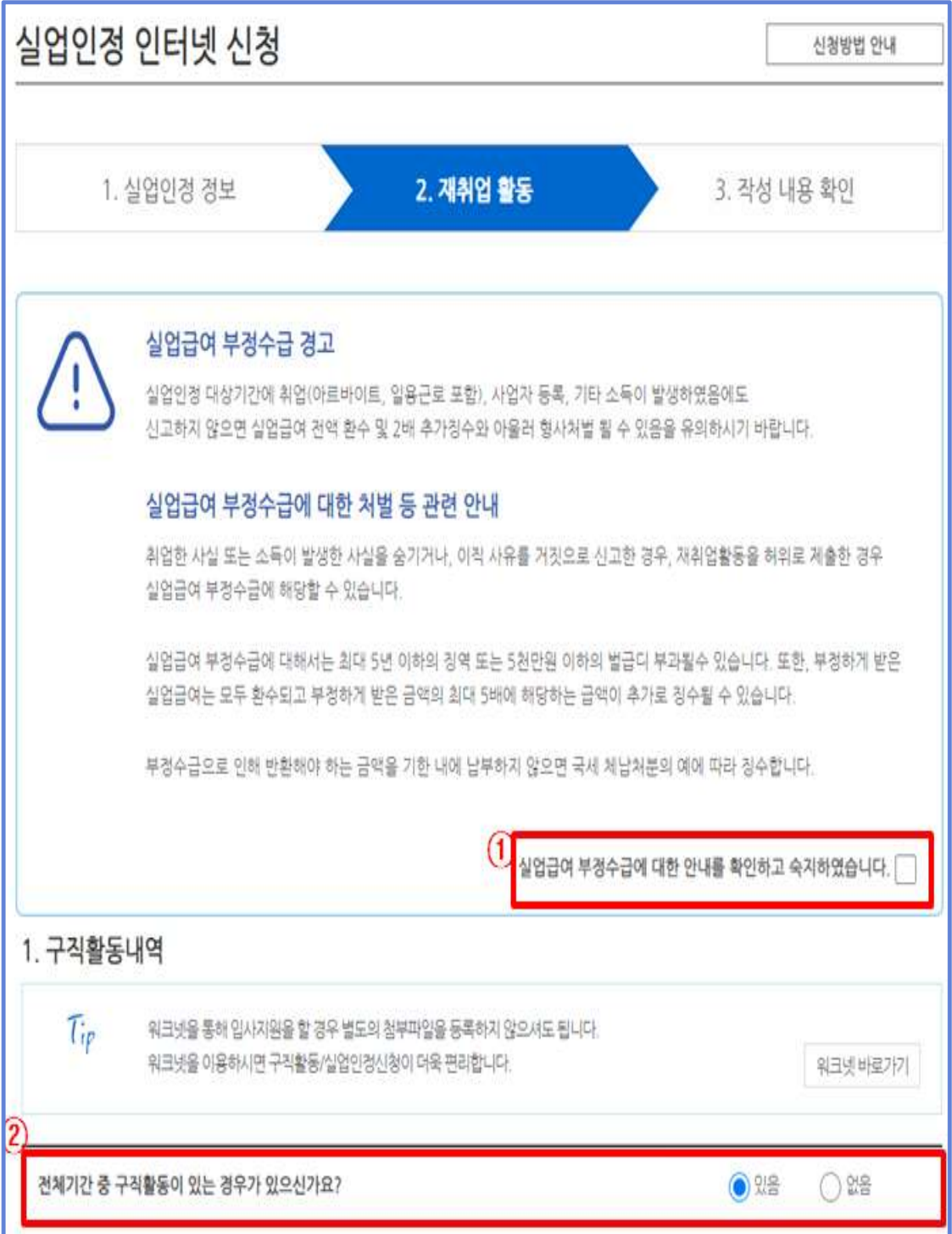

#### ③ '있음'을 선택했으면, '구직활동내역'을 작성하여야 합니다.

- 워크넷으로 입사 지원을 했으면, '구직활동확인(워크넷)'을 선택하여 해당 내용을 바로 불러올 수 있으며 별도의 구직활동 증빙자료를 등록하지 않아도 됩니다.
- 구직활동은 실업인정대상기간에 1회 수행합니다.(코로나19 관련 지침)
- '구직활동일자', '사업체명', '인사담당자(담당부서)', '전화번호', '모집 직종', '구직방법', '응모방식', '활동결과'는 필수입력 사항입니다.

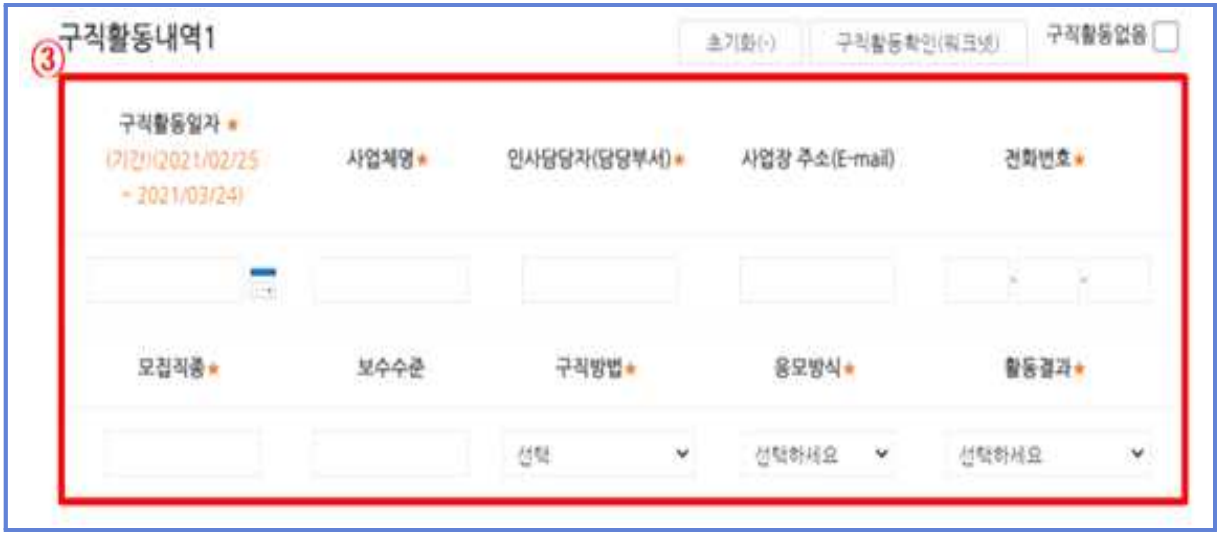

- ④ 재취업활동으로 구직활동 외 활동을 했으면 '있음'을 선택하고 구직활 동 외 활동사항을 작성합니다.
	- ⑤ 구직활동(입사지원 내역, 팩스 등) 또는 구직활동 외 활동사항(직업 훈련 수강증 등)에 관련된 구비서류를 첨부합니다.
	- ⑥ 다음 실업인정일까지 수행할 계획인 활동(구직활동, 자영업준비활동 등)을 선택하고 내용을 입력합니다.
	- ⑦ 구직급여 지급 결정 시, 통지방법을 선택하고 내용 입력합니다.
	- ⑧ 내용 입력을 완료했으면, 임시저장을 하고 다음단계로 진행합니다.

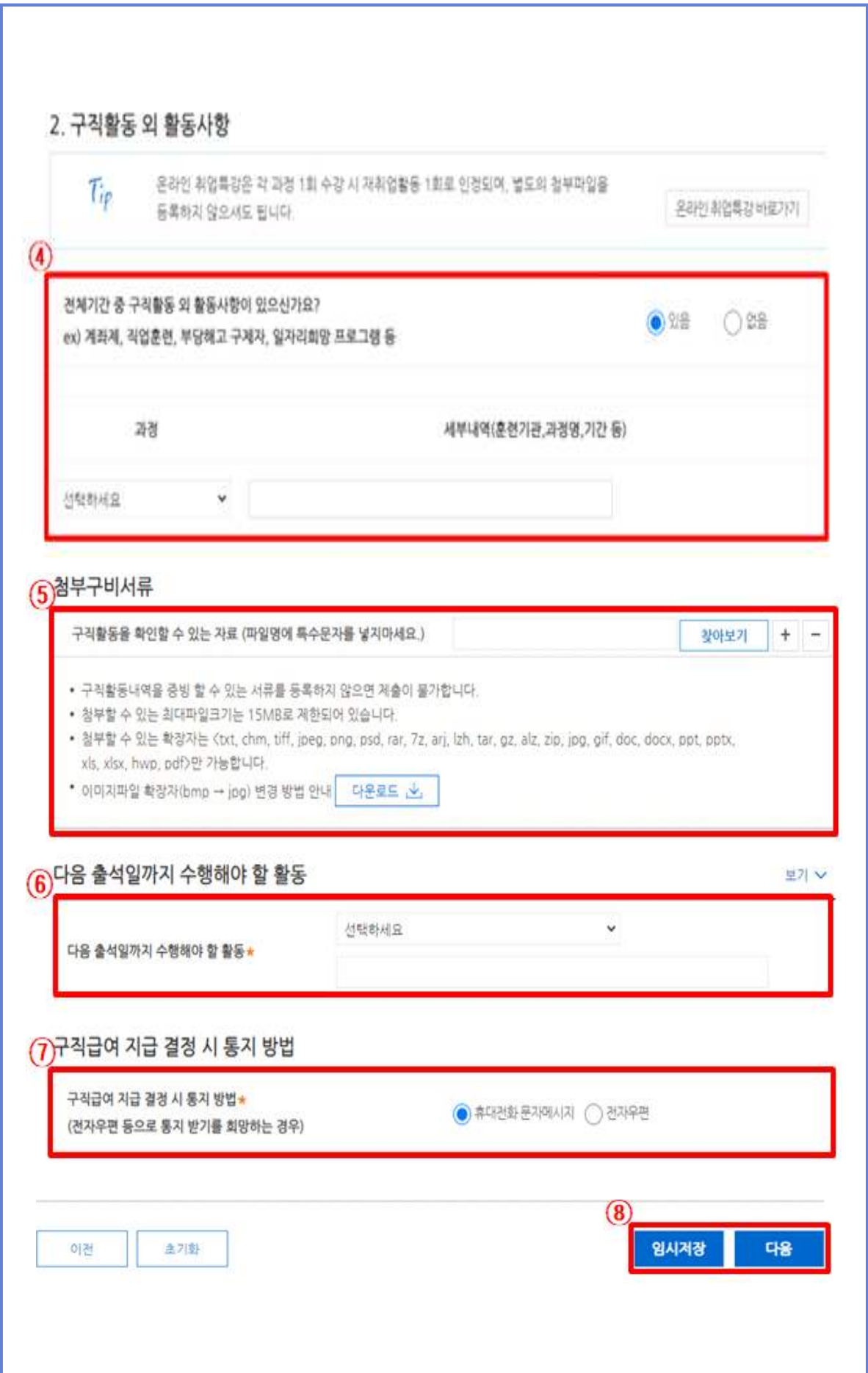

#### 다. '작성 내용 확인'작성

① 미리보기: 작성한 내용을 확인할 수 있습니다.

- 수정 : 수정 버튼을 이용하여 내용을 수정할 수 있습니다.
- 삭제 : 삭제 버튼을 클릭하면 작성했던 내용이 모두 삭제됩니다.
- ② 제출: 작성된 내용에 이상이 없으면 제출 버튼을 선택하여 실업인정 신청서를 제출합니다. 작성된 내용을 임시저장만 하고 전송하지 않으면 실업인정을 받을 수 없습니다. 반드시 제출해야 합니다.
	- ※ 실업인정일이 아니거나 전송시간(한국시간으로 실업인정일 00:00~17:00)이 지난 경우에는 전송이 불가합니다.
- ③ 완료: 제출이 완료되면, 완료가 표시됩니다. 실업인정 신청서에 입력한 휴대전화로 제출 완료 문자메시지가 전송됩니다.

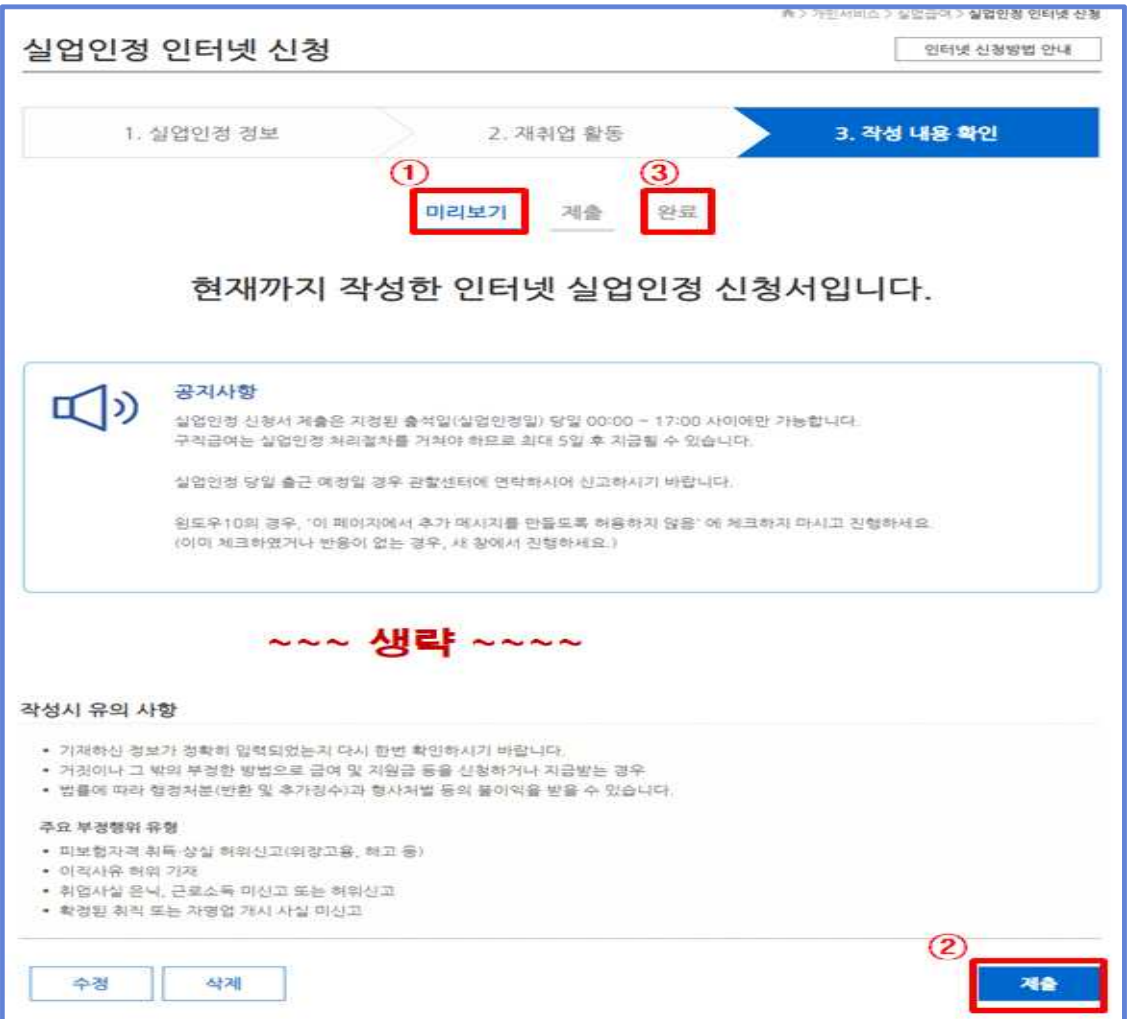

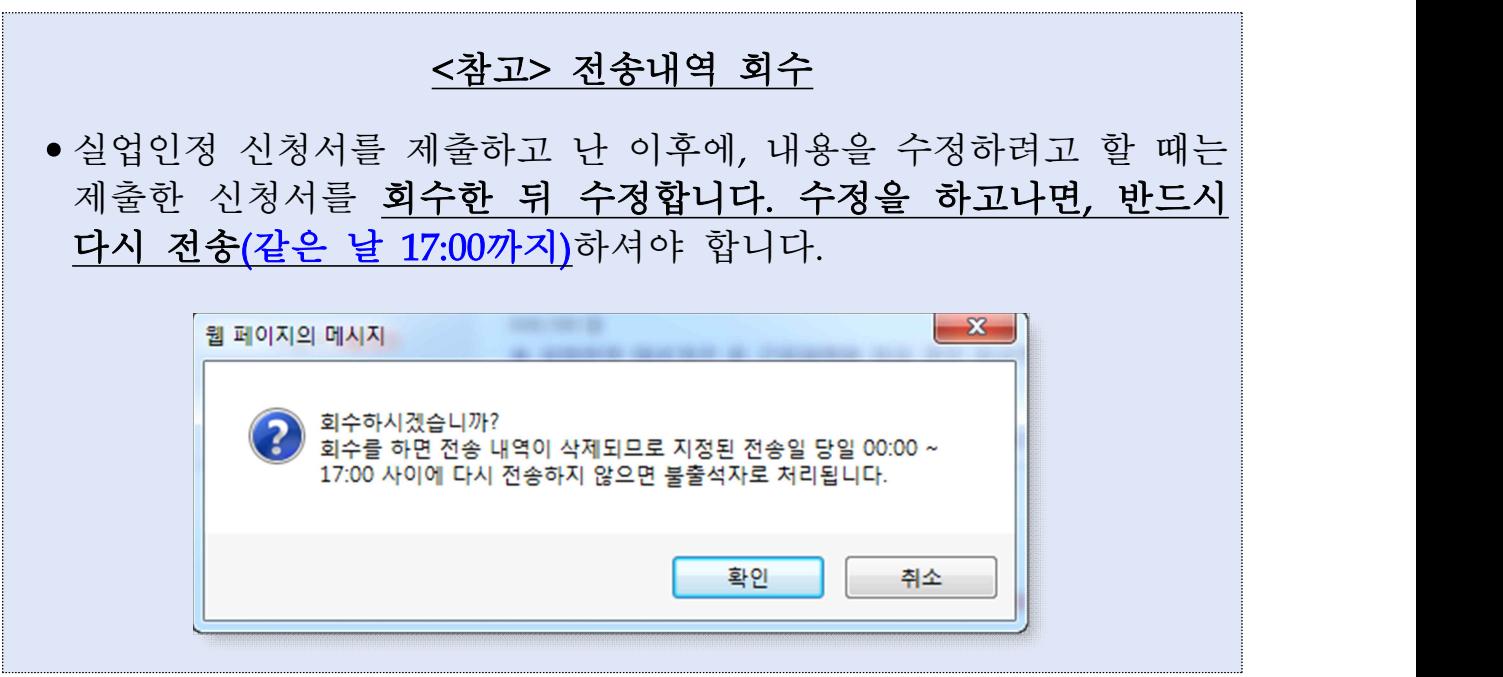

### 5 실업인정 신청서 진행사항 조회(①~③)

- ① 개인서비스 '민원 처리 현황' 메뉴를 통해 실업인정 신청서 처리 현황을 확인할 수 있습니다.
- ② 조건을 설정하고 '검색' 버튼을 선택합니다.
- ③ 본인의 민원 처리 내역이 조회됩니다.
	- 미전송 : 미전송으로 현재 작성 중인 상태
	- 전송완료 : 전송이 완료된 상태
	- 접수완료(처리중) : 전송된 서류를 고용센터에서 처리 중인 상태
	- 처리완료 : 전송한 서류의 처리가 완료된 상태
	- 보완: 전송한 서류를 고용센터에서 보완 중인 상태(고용센터에서 연락이 갈 수 있습니다.)
	- 반려: 전송한 서류를 고용센터에서 부적합하다고 판단하여 반려한 상태

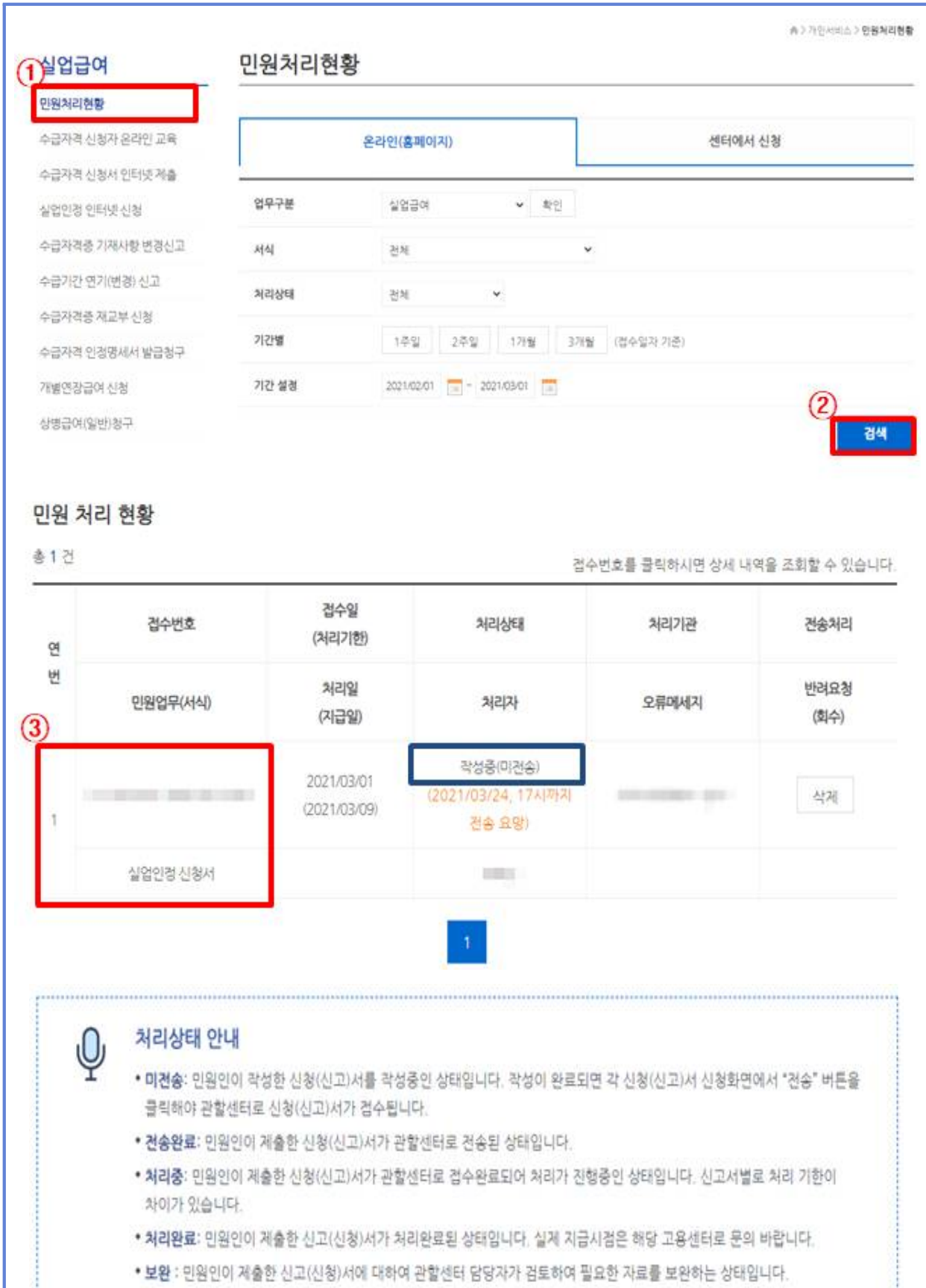

• 반려 : 민원인이 제출한 신고(신청)서가 처리할 수 없다고 판단이 되어 해당 신고서를 반려한 상태입니다. 반려된 신고(신청)서는 상세내역을 조회하여 반려사유 확인 후 내용을 보강하여 재신청 할 수 있습니다.

#### 참고 실업인정 신청 시 유의사항

#### 1. 다음 중 어느 하나에 해당하면 관할 고용센터와 상담하시기 바랍니다.

- ① 「산업재해보상보험법」에 따른 요양급여 신청자나 요양 중인 사람으로서 휴업급여를 수급 중인 사람 또는 수급권이 있는 사람
- ② 전산장애, 실수 등으로 인해 지정된 출석일(실업인정일) 당일 17:00까지 실업인정 신청서를 전송하지 못한 경우

#### 2. 수급자격자가 취업한 날로 보고 구직급여를 지급하지 않는 기준은 다음과 같습니다.(고용보험법 시행규칙 제92조)

- ① 1개월간의 소정근로시간을 60시간 이상 또는 1주간의 소정근로시간을 15시간 이상으로 정하고 근로를 제공한 경우(제1호)
- ② 3개월 이상 계속하여 근로를 제공하는 경우
	- 1개월간의 소정근로시간이 60시간(또는 주 15시간) 미만인 경우에도 3개월 이상 계속 근로를 제공하는 때에는 취업한 것으로 봅니다.
- ③ 일용근로자로서 근로를 제공하는 경우
	- 실업인정 대상기간 중에 일용근로를 제공한 때에는 일용근로로 얻은 소득과 무관하게 실업인정 대상기간 중에서 일용근로를 한 날을 제외 하고 구직급여를 지급합니다.
- ④ 근로 제공의 대가로 임금 등 어떠한 명칭으로든 구직급여 일액 이상을 수령한 경우
- 이 소득에는 근로자로서의 임금뿐만 아니라, 노무를 제공하고 받은 모든 소득이 포함됩니다.(번역료, 회의수당, 자문료, 강사료 등)
- 실업인정 대상기간 중 ④에 해당되는 날은 제외하고 구직급여가 지급 됩니다.
- ⑤ 상업ㆍ농업 등 가업에 종사(무급 가사종사자를 포함)하거나 다른 사람의 사업에 참여하여 근로를 제공함으로써 다른 사업에 상시 취직하기가 곤란하다고 인정되는 경우
	- 가업 또는 다른 사람의 사업에 참여하고 있으며, 그 활동을 유지하면서는 다른 사업에 취업할 수 없거나, 그 활동을 통해 정기적인 소득 발생 하는 경우 등이 해당됩니다.
- ⑥ 세법에 따라 사업자등록을 한 경우(단, 사업자등록을 한 경우라도 휴업 신고를 하는 등 실제 사업을 영위하지 아니하였음을 입증한 경우와 부동산임대업 중 근로자를 고용하지 않고 임대사무실도 두지 아니한 경우는 제외됩니다.)
- ⑦ 그 밖에 사회통념상 취업을 하였다고 인정되는 경우
	- 예술인 또는 단기예술인, 노무제공자 또는 단기노무제공자로 노무를 제공하여 고용보험에 가입된 날은 취업한 날로 봅니다.
	- ➀~➅에는 해당하지 않지만, 수익 창출 또는 특정한 목적달성을 위한 활동을 하고 있으며, 그 활동을 유지하면서는 다른 사업에 취업할 수 없거나, 정기적 소득이 발생하는 경우 등이 해당됩니다.

※ 전업 주식 투자자, 부동산 투자자, 인터넷 개인 방송인, 인터넷 홍보 전문가 등

#### 3. 재취업활동 확인자료 파일첨부 방법

- 첨부할 파일이 있으며, <첨부구비서류>란을 클릭하여 제출할 파일을 찾아 첨부하면 됩니다. 이메일 입사지원 내역 등은 아래 상자의 내용과 같이 파일을 생성하여 첨부하면 됩니다.

# • 그림판 상단 메뉴에서 파일 - 저장(또는 Ctrl+S)을 한다. • 모니터 화면에 캡처할 화면을 띄운다.<br>• 키보드의 프린트스크린(Prt Scr 또는 Print Screen) 버튼을 누른다.<br>• 모니터 왼쪽 하단의 시작 - 프로그램 - 보조프로그램(또는 Windows • 보조 프로그램) - 그림판을 실행시킨다.<br>• 그림판 상단 메뉴에서 편집 - 붙여넣기(또는 Ctrl+V)를 한다.

#### 4. 재취업활동의 인정기준(시행규칙 제87조, 실업인정 및 재취업지원규정 제10조)

① 구인업체를 방문하거나, 우편·인터넷 등을 이용하여 구인에 응모한 경우 ② 채용관련 행사에 참여하여 채용을 위한 면접에 응한 경우 ③ 직업능력개발 훈련 등을 받는 경우 중 고용노동부장관이 정한 경우 ④ 고용센터의 직업지도프로그램에 참여 ⑤ 어학, 자격증 취득 등 각종 사설학원의 교습·훈련 수강, 시험 응시 \* 원칙적으로 운전면허 학원은 제외되며, 희망직종이 버스기사 등 운전과 관련된 직종인 경우에 한정해서 인정 ⑥ 고용센터 담당자가 지시한 봉사활동 참여 (4시간 이상의 활동을 1회 재취업활동으로 인정) ⑦ 자영업 준비 활동 ⑧ 중장년 일자리희망센터, 고령자인재은행, 새일센터 등 각종 취업지원기관의 취업지원프로그램 이수 및 취업상담 ⑨ 창업을 위한 지자체 등의 각종 교육·컨설팅 참여 \* 단, 프로그램 참여로 지급받는 활동비 등 수당이 구직급여를 초과하면 구직급여는 미지급 ⑩ 직업심리검사 등(외부기관의 직업심리검사도 인정) ⑪ 한국산업인력공단, 한국고용정보원 사이버진로센터, 한국생산성본부 등 공공· 민간기관\*에서 실시하는 각종 온·오프라인 취업역량 교육 수강 \* (예시) 취업컨설팅 회사의 이력서 및 자기소개서 클리닉 ⑫ 일반 기업의 취·창업 관련 프로그램 이수 \* (예시) 이직한 직장에서 자체적으로 운영하는 전직지원프로그램 등 ⑬ 고용정책기본법 제32조에 따른 특별고용지원업종, 고용위기지역 지정기간 중 관련 수급자에 대해서는 직업안정기관의 장이 인정하는 취·창업 교육, 컨설팅도 인정 ⑭ 고용센터 담당자와의 상담을 통한 구직신청서 내실화(전체 실업인정기간 중 최대 2회만 인정) ⑮ 민간 직업소개소 등에 구직등록 인정(1회만 인정, 민간 취업포털사이트는 해당없음, 수급자격 신청 시 하는 구직등록은 불인정) ⑯ 고용복지<sup>+</sup>센터 입주기관 등 취업상담(실업인정 담당자가 상담을 지시하는 경우에 한함 → 고용복지<sup>+</sup>센터 전산상 연계) ⑰ 8시간 미만의 직업지도 또는 재취업지원 프로그램 (동일 프로그램은 2회까지만 인정) ⑱ 기타(선원 구직등록, 근로자파견업체 구직 접수, 일용근로자는 일용근로 제공, 고령자의 경우 지자체 인생재설계 프로그램 참여 인정(단, 150일까지만 인정))

#### - 17 -

③ 신규입력 버튼을 클릭합니다.

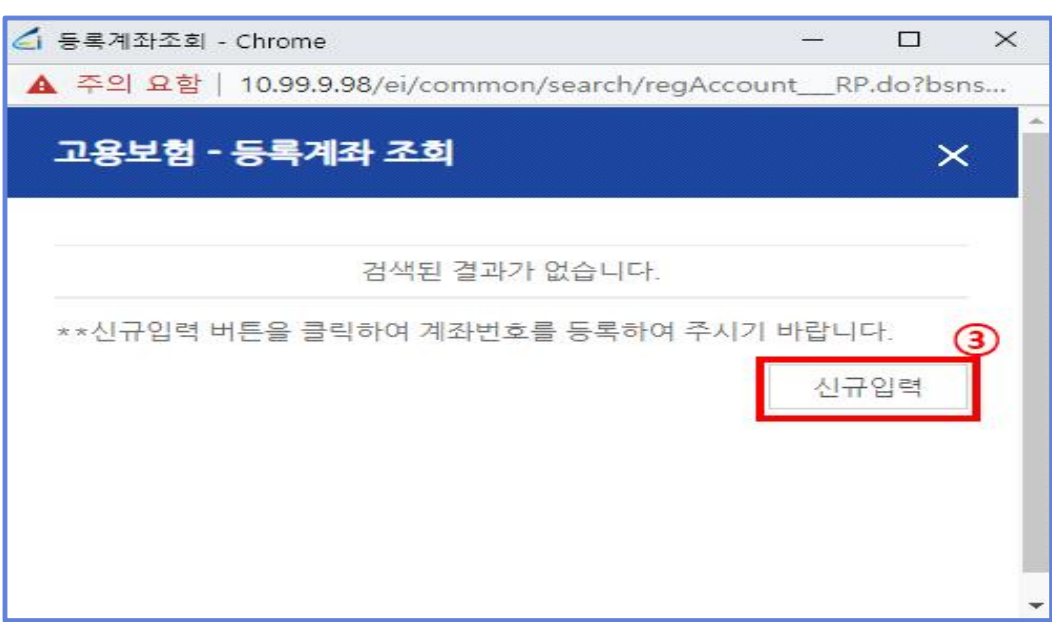

② 지급은행 칸에 생성된 검색 버튼을 클릭합니다.

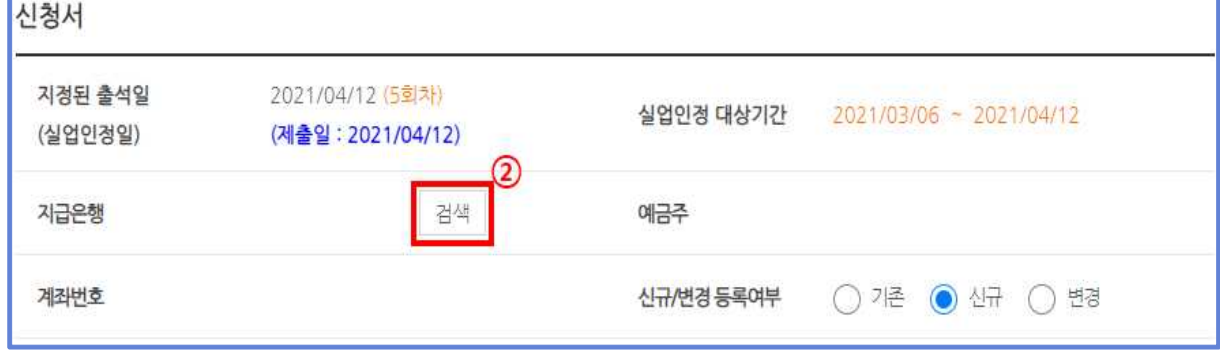

① 신규/변경 등록여부 항목의 '신규'를 선택합니다.

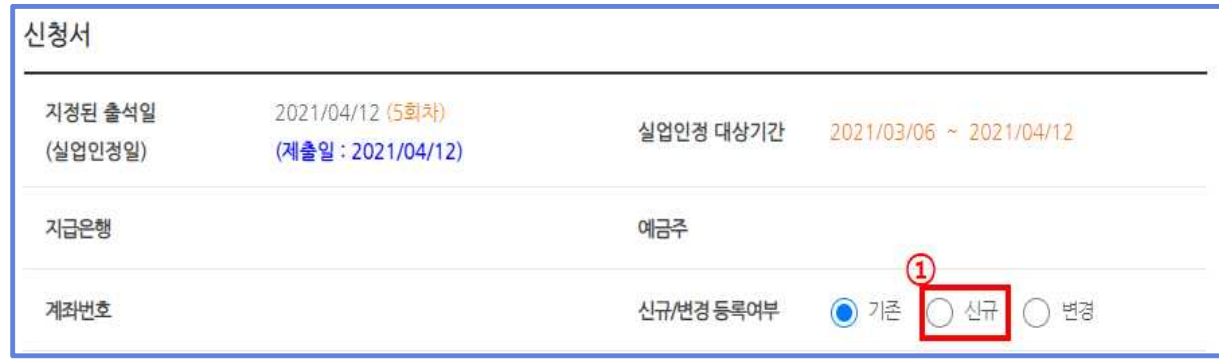

# 가. 기존에 입력된 '실업인정 계좌번호'가 없는 사람

5. 계좌 신규 등록 및 변경 방법

계좌번호를 클릭합니다.

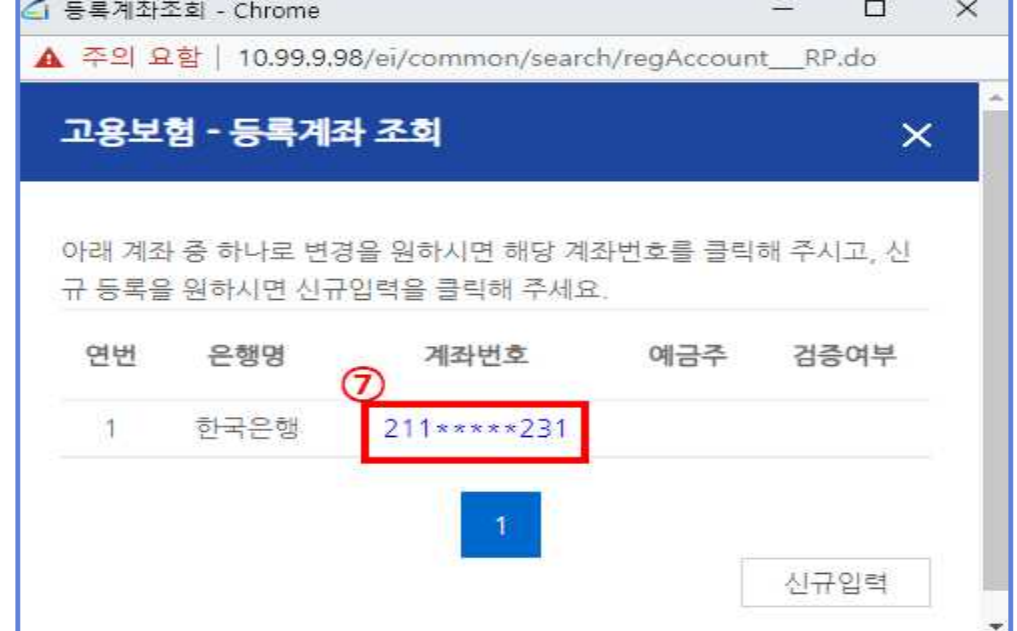

- 등록 버튼을 클릭합니다.
- 계좌번호를 입력합니다.
- 은행명을 선택합니다.

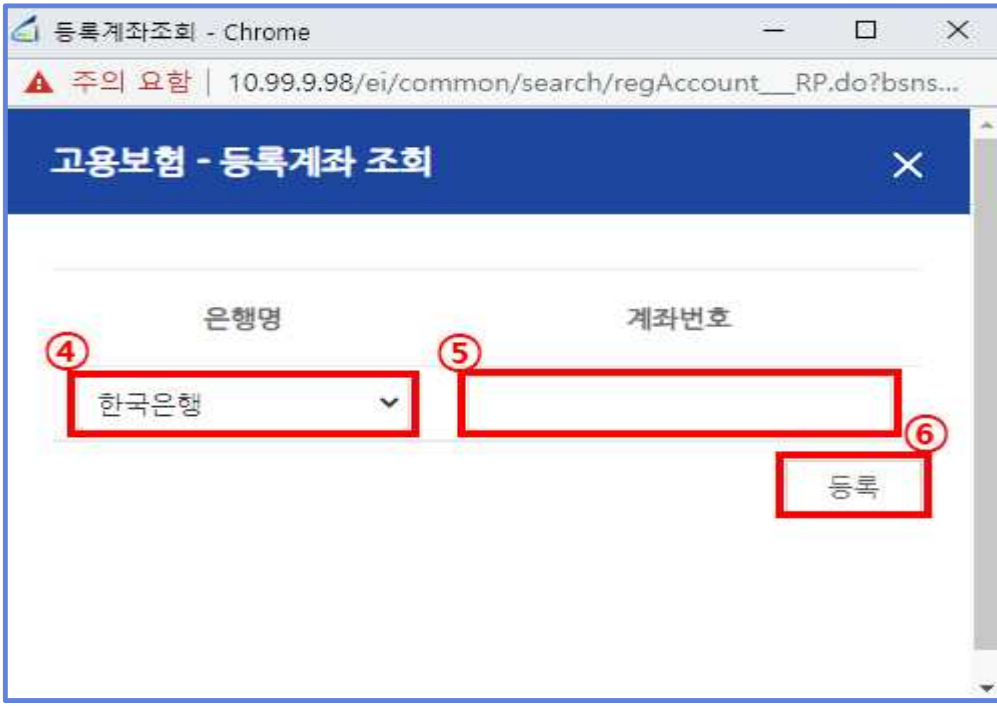

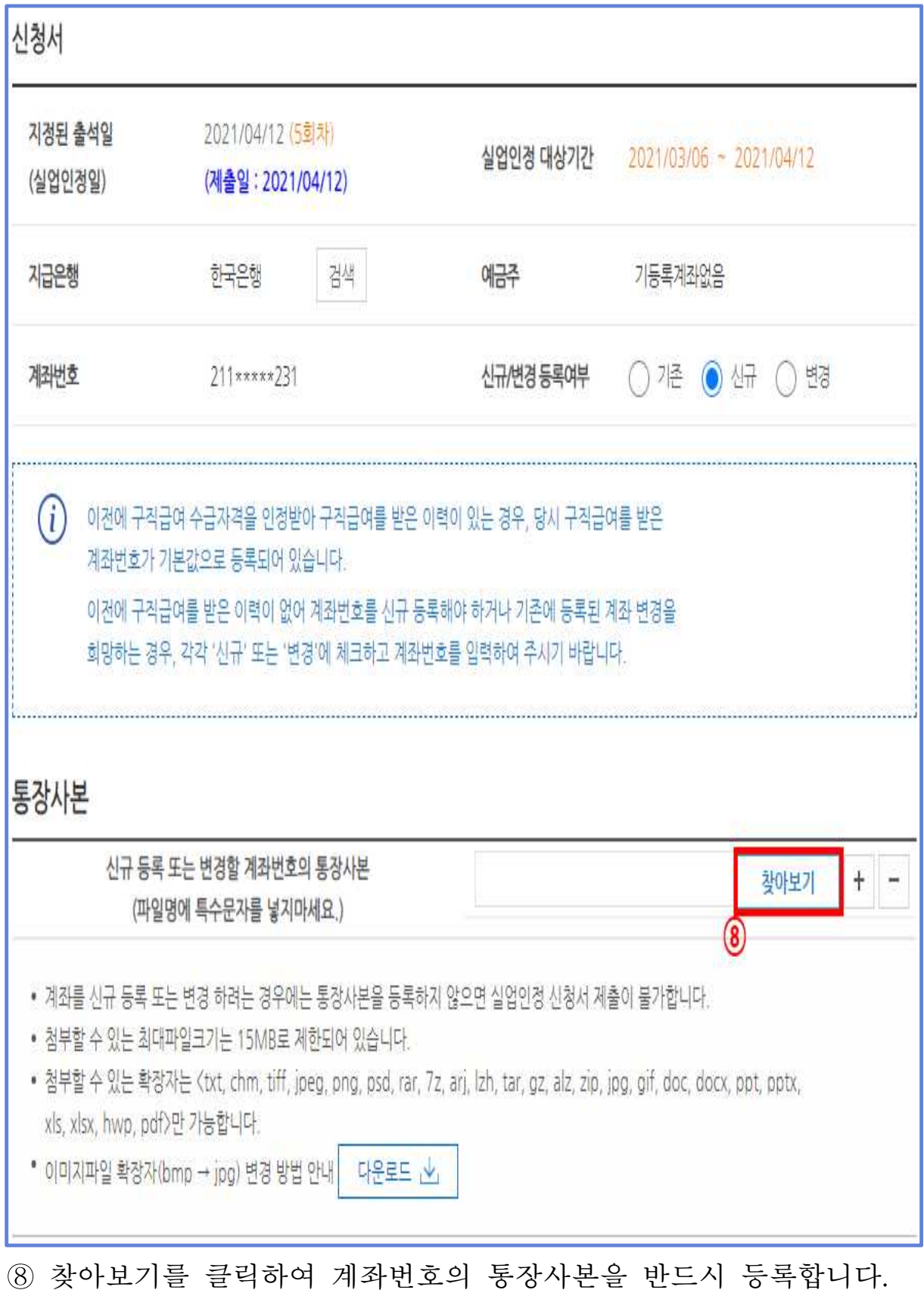

⑨ 실업인정 신청서 제출 후 고용센터 실업인정 담당자가 계좌번호를 검증하고 확정합니다.

#### 나. 기존에 입력된 '실업인정 계좌번호'가 있는 사람

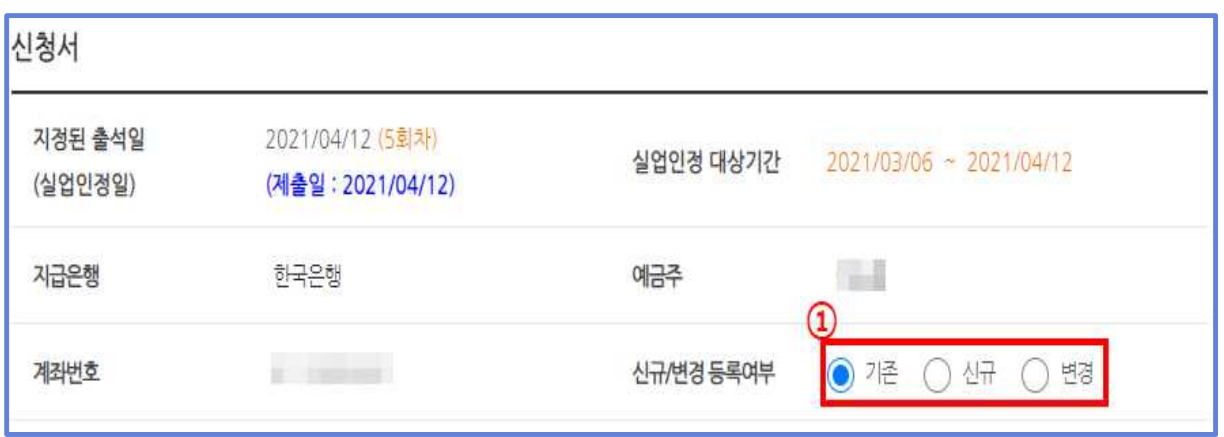

- ① 기존 계좌번호를 계속해서 쓰려면 기존, 새로운 계좌를 등록하려면 신규, 기존에 썼던 다른 계좌로 변경하려면 변경을 누릅니다.
	- 기존을 선택한 경우에는 통장사본 등을 첨부하지 않고 다음 절차로 진행하면 됩니다.
	- 신규를 선택하면 17~19페이지의 절차를 참고하여 작성합니다.
	- 변경을 선택하면 아래의 내용을 참고하여 작성합니다.

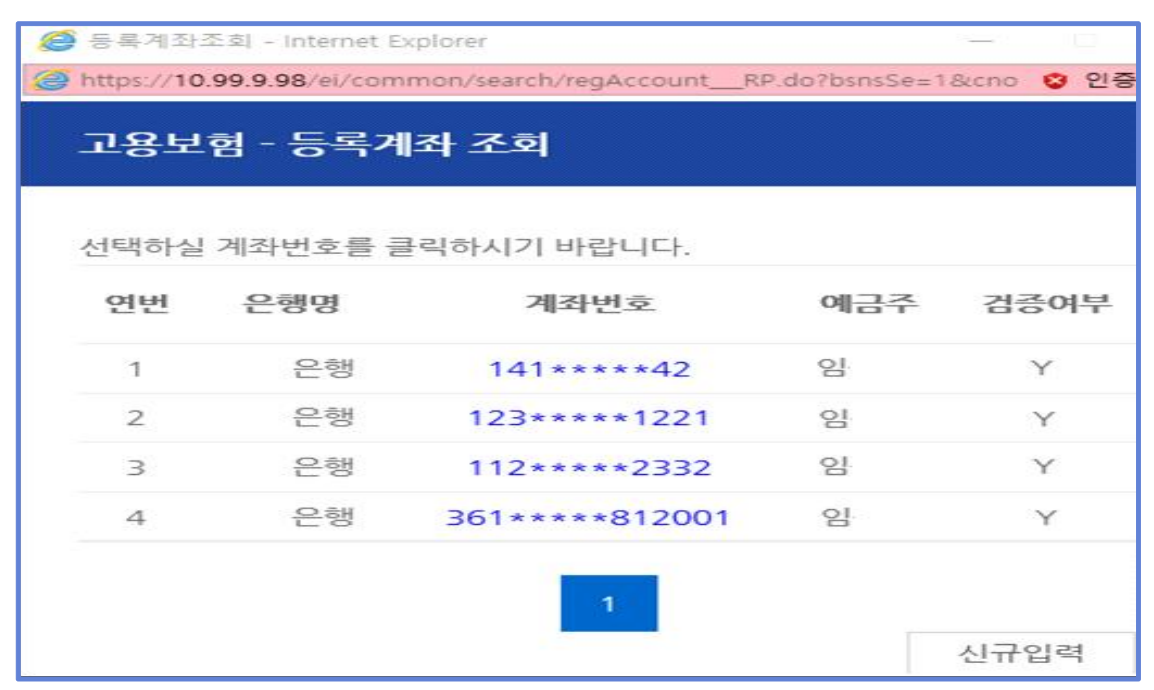

② 변경을 선택하면 과거에 구직급여를 지급받은 기록이 있는 계좌가 조회됩니다. 검증여부가 Y인 계좌를 선택하면 통장사본을 제출하지 않아도 되지만, 검증여부가 없는 계좌를 선택하면 통장사본을 제출 해야 합니다.

#### <참고> 신규 또는 변경을 선택했다가 기존을 선택하는 경우

•신규 등록 또는 변경한 계좌번호가 삭제됩니다. 또한 가장 최근에 구직급여를 받았던 계좌번호가 자동으로 입력되며, 첨부한 통장사본 파일도 삭제됩니다.

![](_page_20_Picture_25.jpeg)